HRMS Training Documents

### **CATS\_Enter Labor Distribution CAT2**

#### **Change History**

Update the following table as necessary when this document is changed:

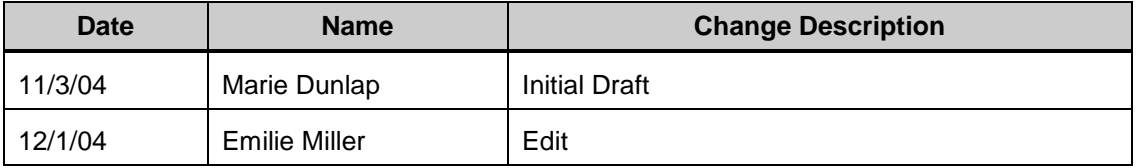

#### **Purpose**

Use this procedure to enter time worked and leave taken when you also need to specify changes to the employee's default labor (cost) distribution.

#### **Trigger**

Perform this procedure when the employee reports time charges for the pay period that are different than the employee's default labor (cost) distribution.

#### **Prerequisites**

The employee must be hired in HRMS

#### **Menu Path**

Use the following menu path(s) to begin this transaction:

Select Time Management, Timesheet, CATS Classic, Record Working Times to get to the CATS screen.

#### **Transaction Code**

#### **CAT2**

#### **Helpful Hints**

- To enter labor distribution changes for the pay period on the timesheet, choose Profile SOW-1.
	- If you don't need to enter changes to the employee's cost distribution then choose SOW-2.

Infotype 0027 can also be used to make temporary changes to the employee's labor (cost) distribution by percentage.

HRMS Training Documents

If labor (cost) distribution is entered on the timesheet, then all six fields must be entered. If  $\bullet$ an agency does not use all six fields (for example, an agency only records time to Org Index/Master Index), then the other fields must be set to dummy default values. Each labor distribution field will have an agency specific dummy default that starts with the AFRS Agency Code followed by all zeros. When the labor distribution JV is sent to AFRS, the dummy defaults will be set to spaces so that only the actual codes the agency used for labor distribution are sent to AFRS.

The Worklist at the top of the screen displays labor (cost) distribution codes reported the prior pay  $\bullet$ period. If this pay period's codes are the same, then you can copy/paste from the Worklist to the current period's timesheet.

State of Washington HRMS

#### **Procedure**

**1.** Start the transaction using the menu path or transaction code.

#### **Time Sheet: Initial Screen**

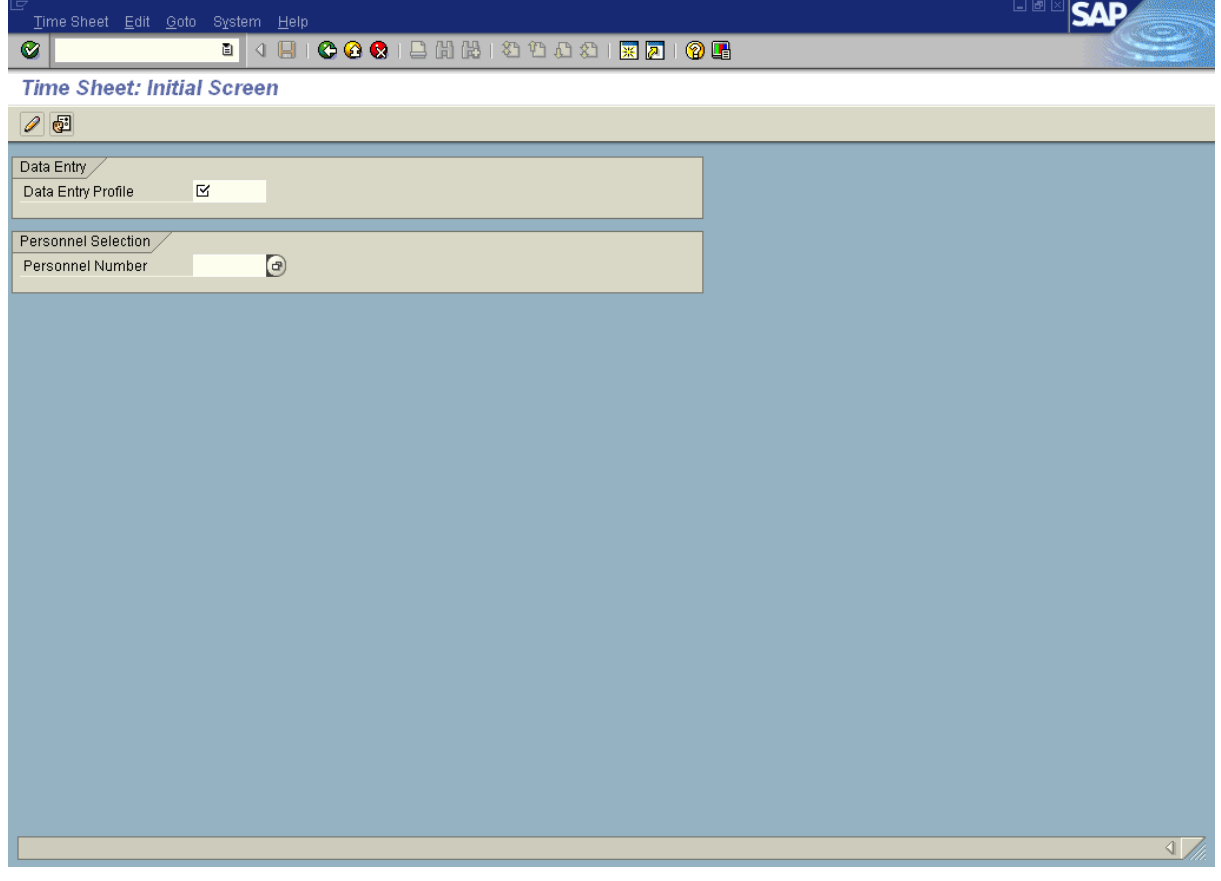

**2.** As required, complete/review the following fields:

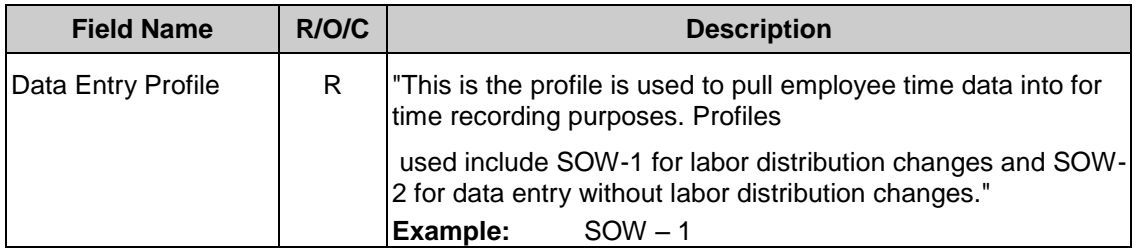

#### *Title: CATS\_Enter Labor Distribution*

## *Processes :*

*Sub-Processes :*

HRMS Training Documents

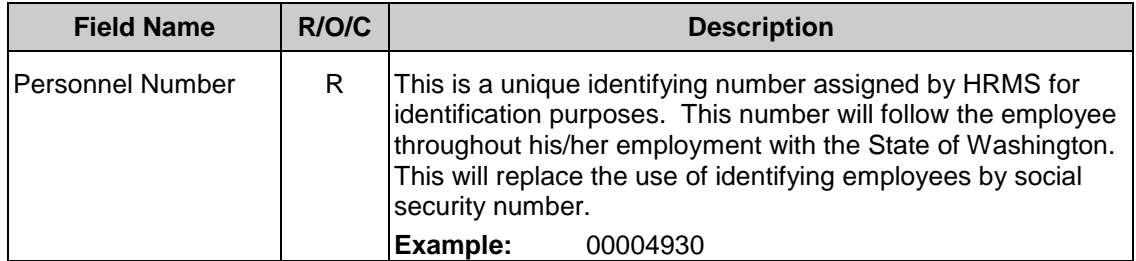

To enter labor distribution charges for the pay period on the timesheet, choose SOW-1. If you do not need to enter changes to the employee's cost distribution, choose SOW-2.

# i.

î

Infotype 0027 can also be used to make temporary changes to the employee's labor (cost) distribution.

## 3.  $Click$

### **Time Sheet: Data Entry View**

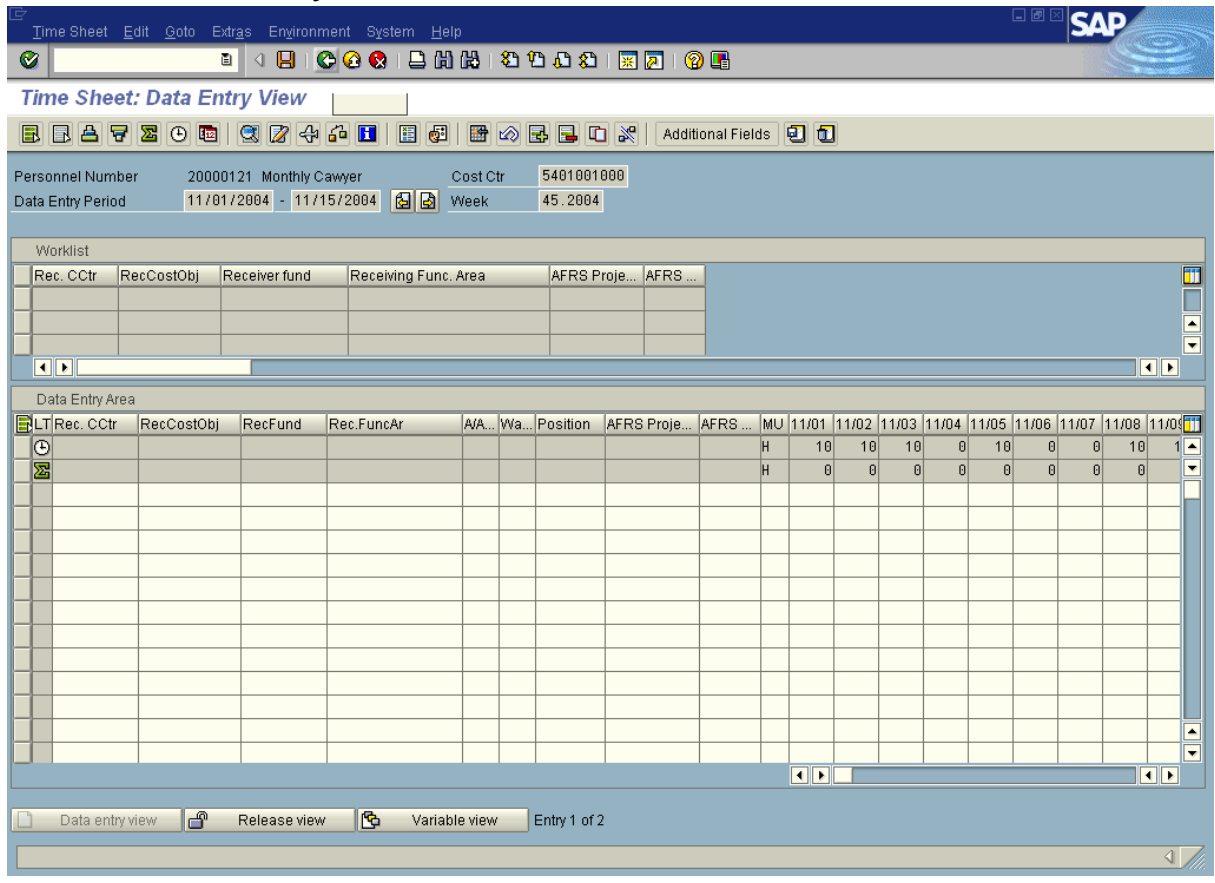

State of Washington HRMS

**4.** As required, complete/review the following fields:

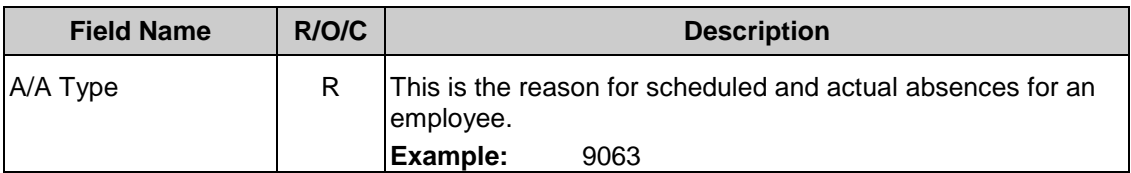

#### *Title: CATS\_Enter Labor Distribution Processes : Sub-Processes :*

HRMS Training Documents

### **Time Sheet: Data Entry View**

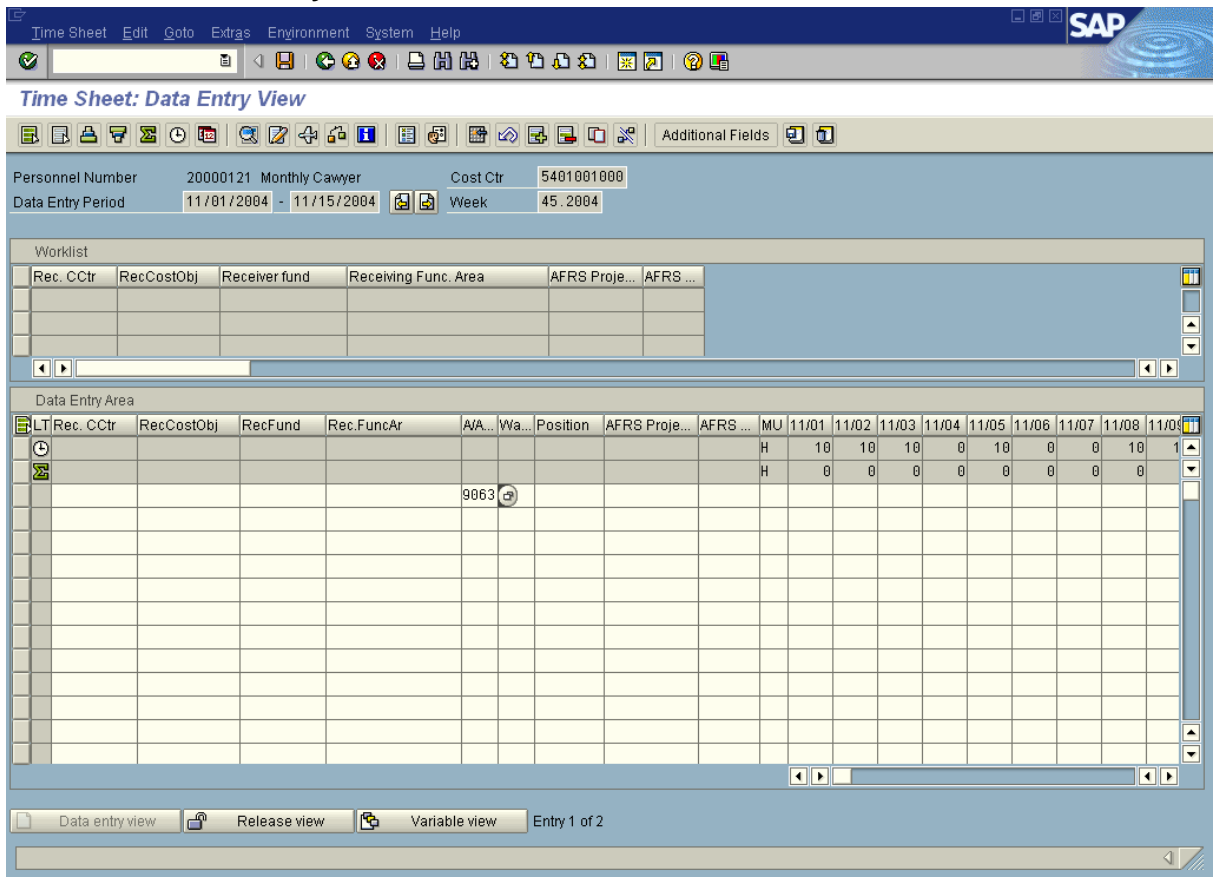

- **5.** In the cell for the date that you need to distribute hours to a different labor distribution center for, enter the hours.
- **6.** As required, complete/review the following fields:

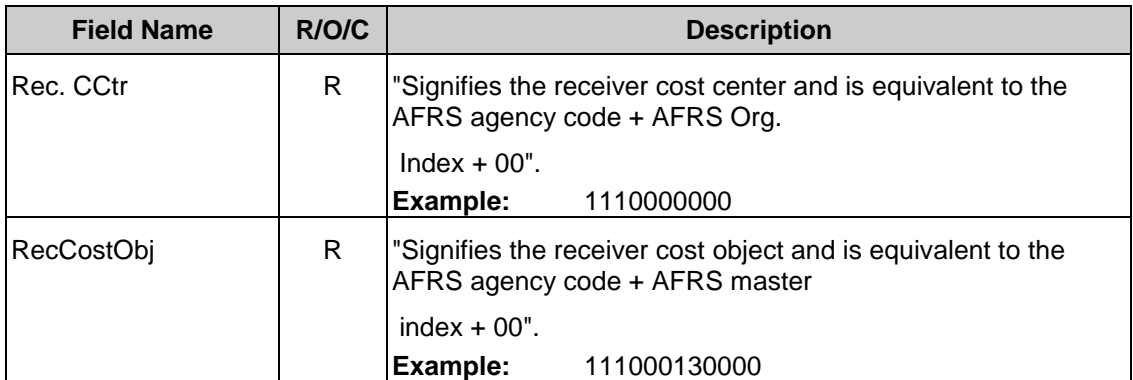

#### *Processes :*

*Sub-Processes :*

HRMS Training Documents

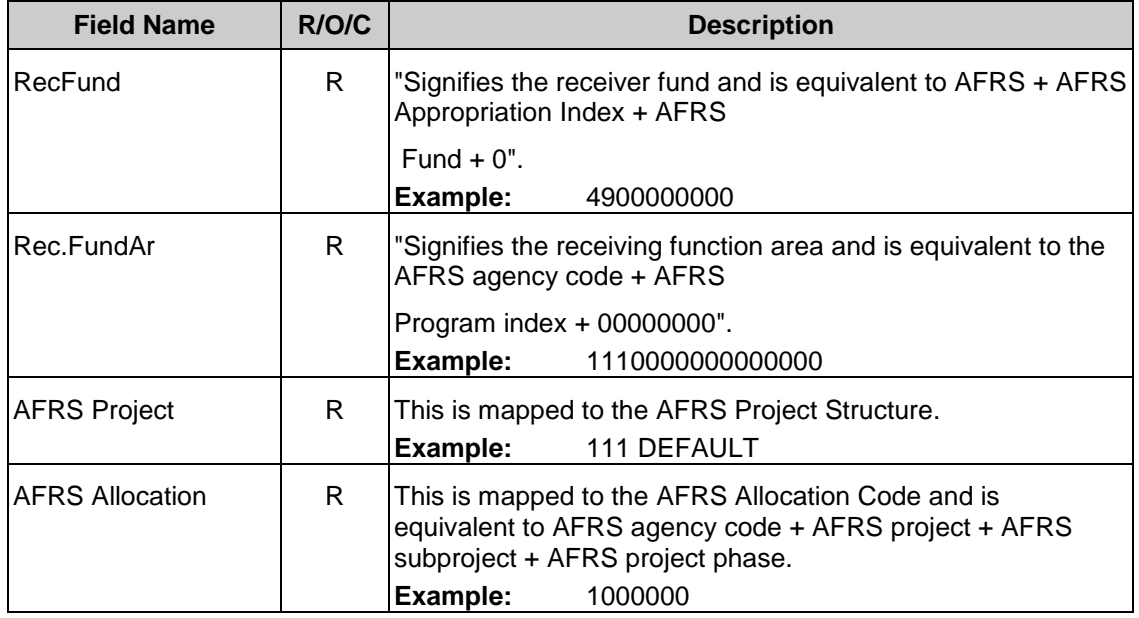

If labor distribution is entered on the timesheet, then all six fields must be entered. If an agency does not use all six fields, then the other fields must be set to a dummy default value.

- 7. Click  $\bigotimes$
- 8.  $Click$
- **9.** You have completed this transaction.

#### **Result**

You have modified the employee's cost distribution in CATS.

#### **Comments**

The remainder of the employee's salary will be distributed based on his/her assigned cost distribution if set at the employee level (Infotype 0027). If not set at the employee level, then the assigned position cost distribution (Infotype 1018) will be used to distribute the remainder of the employee's salary.